Ce tutoriel vous permet de créer votre profil AFPS sur le portail AssoConnect , qui gère la base de données des membres et l'accès aux différents espaces de travail sur le nouveau site de l'AFPS.

Ce compte vous permettra :

- d'adhérer (ou renouveler votre adhésion)
- d'indiquer vos souhaits de participation aux activités de l'AFPS
- de disposer des droits d'accès en lien avec vos activités sur le site de l'AFPS

### **Vous n'avez jamais eu de compte sur le site de l'AFPS ? Ce tutoriel est fait pour vous !**

### Sommaire

- 1. [Vérifiez que vous n'avez pas déjà un compte](#page-1-0)
- 2. [Créer son compte](#page-2-0)
- 3. [Remplir le profil](#page-3-0)
- 4. [Configurer son mot de passe](#page-6-0)

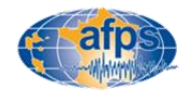

### <span id="page-1-0"></span>Vérifiez que vous n'avez pas déjà un compte

**Tous les comptes créés sur l'ancien site internet de l'association ont été importés sur le portail AssoConnect. Si vous disposiez d'un compte nous vous renvoyons donc au tutoriel « vérification et mise à jour d'un compte existant » .**

**Chaque année, de nombreux comptes sont créés en double et compliquent la gestion du site et des adhésions. Un doute ?**

**L'étape suivante permet de vérifier très rapidement l'existence ou non d'un compte associé à une adresse mail.** 

**1 – Se connecter à la page :**  <https://association-francaise-de-genie-parasismique-afps.assoconnect.com/contacts/login>

**puis cliquer sur «** *Mot de passe perdu ? »* (figure 1)

Entrer l'adresse mail qui aurait pu être enregistrée sur l'ancien compte (figure 2)

- Si le compte existe, réinitialiser le mot de passe à l'aide d'un lien reçu par mail et passer par le tutoriel **« vérification et mise à jour d'un compte existant »**
- S'il n'existe pas, la page d'erreur ci-dessous s'ouvrira. Passer à l'étape suivante.

Erreur

Aucun compte actif ne correspond à xxx@mail.fr. Peut-être avez-vous utilisé une adresse e-mail différente/incorrecte lors de votre inscription.

Retour à la page de connexion

L'opération doit être renouvelée avec les autres adresses mails qui auraient pu être utilisées. En cas de doute persistant, contactez le secrétariat : [secretariat@afps-seisme.org](mailto:secretariat@afps-seisme.org)

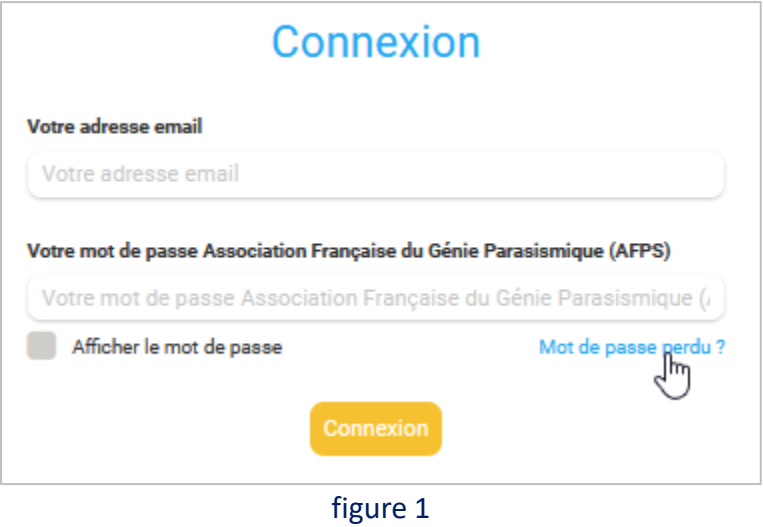

### Demande de configuration de votre mot de passe

Remplissez le formulaire suivant pour configurer un nouveau mot de passe.

Email associé à votre compte \*

xxx@mail.fr

Continue

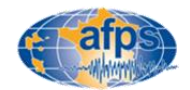

### <span id="page-2-0"></span>Créer un compte

### **2 – Se connecter à la page :**

[https://association-francaise-de-genie-parasismique](https://association-francaise-de-genie-parasismique-afps.assoconnect.com/contacts/login)[afps.assoconnect.com/contacts/login](https://association-francaise-de-genie-parasismique-afps.assoconnect.com/contacts/login)

**puis sur CRÉER UN COMPTE** (figure 1)

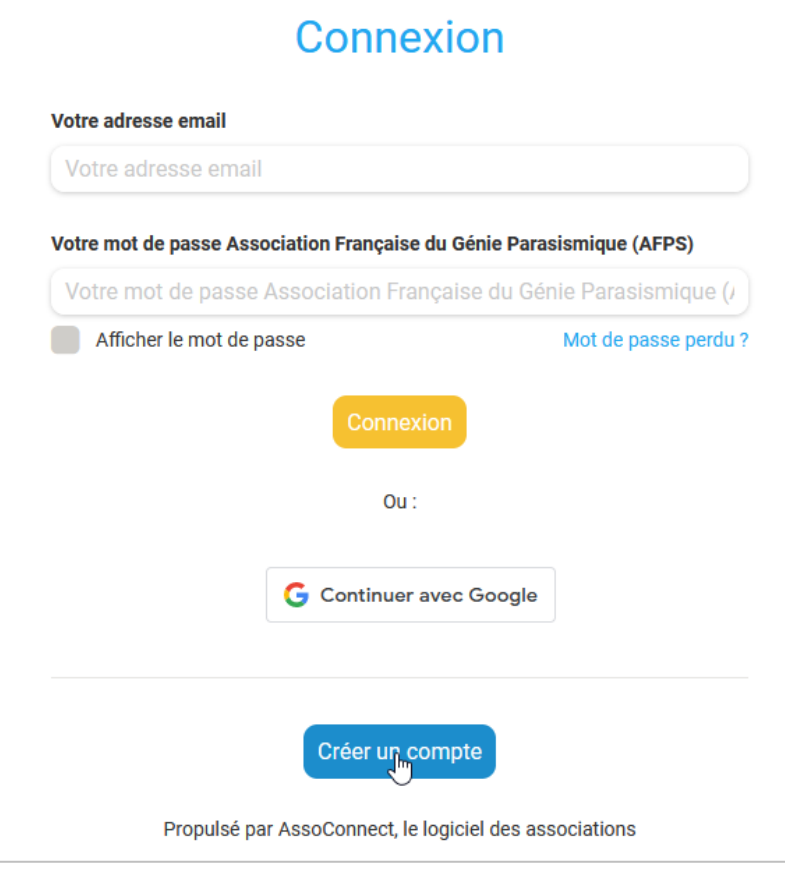

figure 1

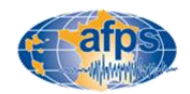

## <span id="page-3-0"></span>Remplir son profil (1/3)

Remplir les informations suivantes - **INDISPENSABLES**

#### **1- Identité :**

Choisir une **adresse mail valide** régulièrement consultée. Elle sera utilisée pour l'envoie des newsletters.

#### **2- Conditions d'usage de la base de données :**

- Conditions d'utilisation et de modifications des données : **cocher la case « J'ai bien pris connaissance des conditions d'utilisation et de modification des données »** (loi RGPD) (zone 1 de la figure 1). Sans cela votre adhésion ne sera pas possible). Ces conditions sont disponibles sur le site de l'AFPS : [ICI](https://www.afps-seisme.org/missions-et-organisation/statuts-et-r%C3%A8glements)
- Gestion des informations de contact par l'association :

Par défaut, votre adresse, votre mail ainsi que les numéros de téléphone seront publiés dans l'annuaire AFPS. Si vous ne le souhaitez pas, cochez la case correspondante (zone 2 de la figure 1)

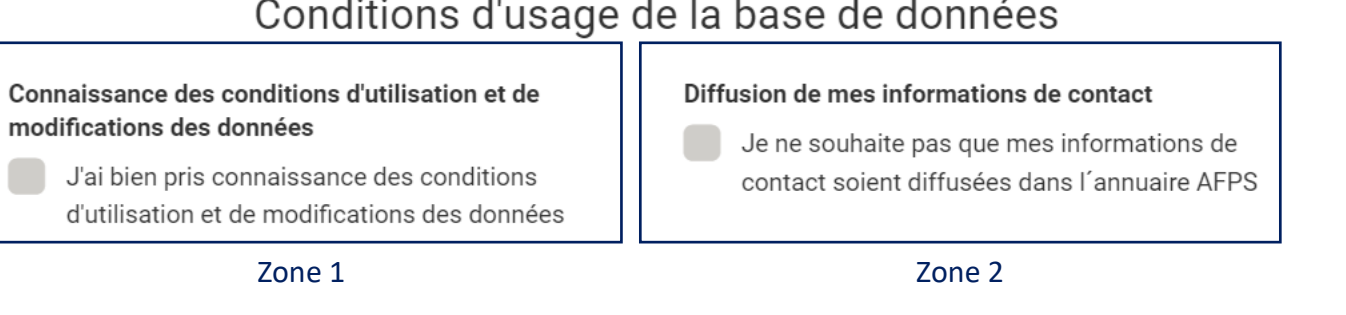

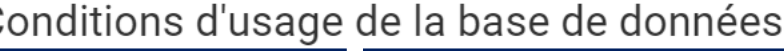

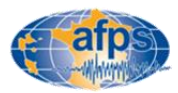

## Remplir son profil (2/3)

En fonction de votre situation, et en particulier si vous optez pour les tarifs étudiants, partenaire, partenaire universitaire ou académique ou collectif, vous pouvez avoir à fournir les informations suivantes :

#### **3- Cas particulier des membres individuels rattachés à un membre collectif**

*Si vous n'êtes pas concernés ne remplissez rien* 

- choisir le membre collectif de rattachement (figure 1). S'il n'y est pas, c'est que vous êtes un nouveau membre collectif. Il sera donc créé lors de votre première inscription.

#### **4- Cas particulier des membres individuels rattachés à un membre collectif, partenaire ou partenaire universitaire ou académique :**  *Si vous n'êtes pas concernés ne remplissez rien*

- Si vous êtes le représentant du membre collectif ou partenaire (1 seul représentant par membre collectif ou partenaire), il est possible d´attacher un fichier libre (figure 2) contenant les noms et prénoms des membres individuels à rattacher à ce compte (il sera toujours possible d'ajouter de nouveaux membres individuels plus tard).

#### **5- Cas particulier des étudiants :**

*Si vous n'êtes pas concernés ne remplissez rien* 

- Télécharger votre carte d'étudiant ou tout autre document pouvant prouver votre inscription dans un organisme de formation supérieure/recherche français datant de moins d'un an et permettant de démontrer que vous avez moins de 28 ans au moment de la demande.

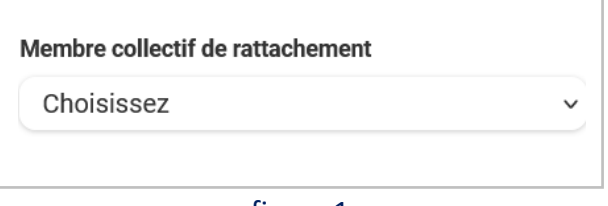

figure 1

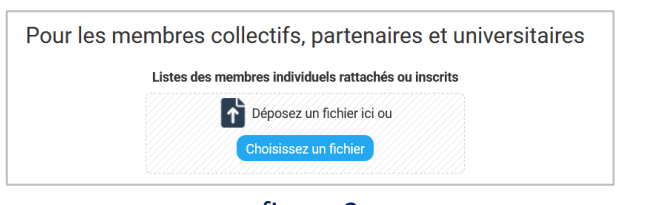

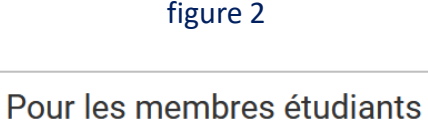

#### Copie de la carte d'étudiant

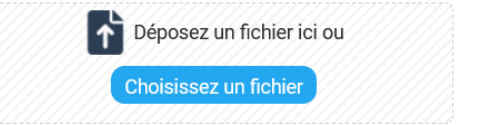

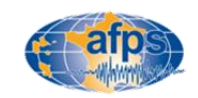

## Remplir son profil (3/3)

Remplir un maximum d'information concernant votre profil en suivant les conseils suivants :

#### **6- Mes compétences et mon métier**

- Indiquer ses domaines de compétence.
- Indiquer son Métier

#### **7- Mon implication dans les Groupes de travail AFPS, Chapitres ou Groupe Jeune**

- indiquer son souhait de participer ou non aux différentes activités de l'AFPS (Groupes techniques de travail, [Mission](https://www.afps-seisme.org/activit%C3%A9s-et-missions/missions-post-sismiques)  [Post-sismique](https://www.afps-seisme.org/activit%C3%A9s-et-missions/missions-post-sismiques), [Groupe Jeunes](https://www.afps-seisme.org/instances-et-organisation/groupe-jeunes), [Chapitre Martinique,](https://www.afps-seisme.org/chapitres/chapitre-martinique) [Chapitre Guadeloupe\)](https://www.afps-seisme.org/chapitres/chapitre-guadeloupe)

#### **8- Mon implication dans le dispositif Urgence :**

- Indiquer son souhait de participer ou non à une formation [Urgence](https://www.afps-seisme.org/activit%C3%A9s-et-missions/urgence) et devenir Inspecteur
- Indiquer ses dates de disponibilité éventuelle (en cas de pré-mobilisation ou mobilisation)

#### **9- Mon choix concernant la réception des newsletters :**

- Indiquer son souhait de participer ou non de recevoir les Newsletter de l'AFPS

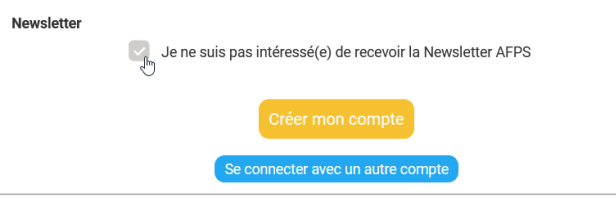

figure 4

Les informations peuvent être validées en cliquant sur le bouton : CRÉER MON COMPTE en bas de la page

#### Mes compétences et mon métier

#### Domaines de compétence

Métic

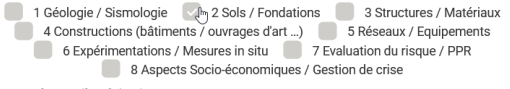

#### Autre compétence (à préciser

Autre compétence (à préciser)

Administration publique Architecte Enseignant-Chercheur Ingénieur Métier de l'urgence

#### figure 1

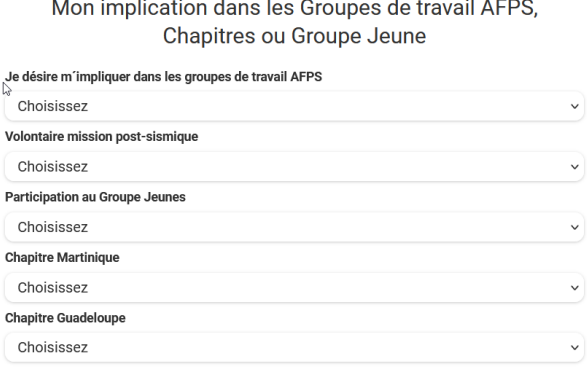

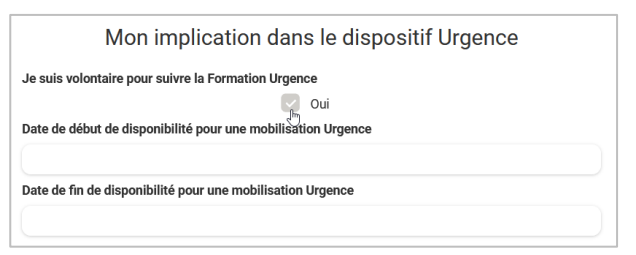

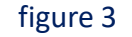

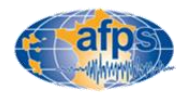

### <span id="page-6-0"></span>Configurez votre mot de passe

Le compte est maintenant créé. Il reste à configurer le mot de passe

- **7. Vous avez dû recevoir un mail dont :**
- l'expéditeur est : **[app@infos-assoconnect.com](mailto:app@infos-assoconnect.com)**
- L'objet est : **Votre inscription sur AssoConnect**

*Si ce n'est pas le cas au bout de 15min, ne pas hésiter à consulter le dossier des Spam*

Cliquez sur le lien : FINALISER MON INSCRIPTION (figure 1)

8. **Configurer le mot de passe** en suivant **scrupuleusement les règles indiquées** (attention si ce n'est pas le cas, votre compte ne sera pas créé)

Une fois votre mot de passe configuré cliquez sur ENREGISTRER (figure 2)

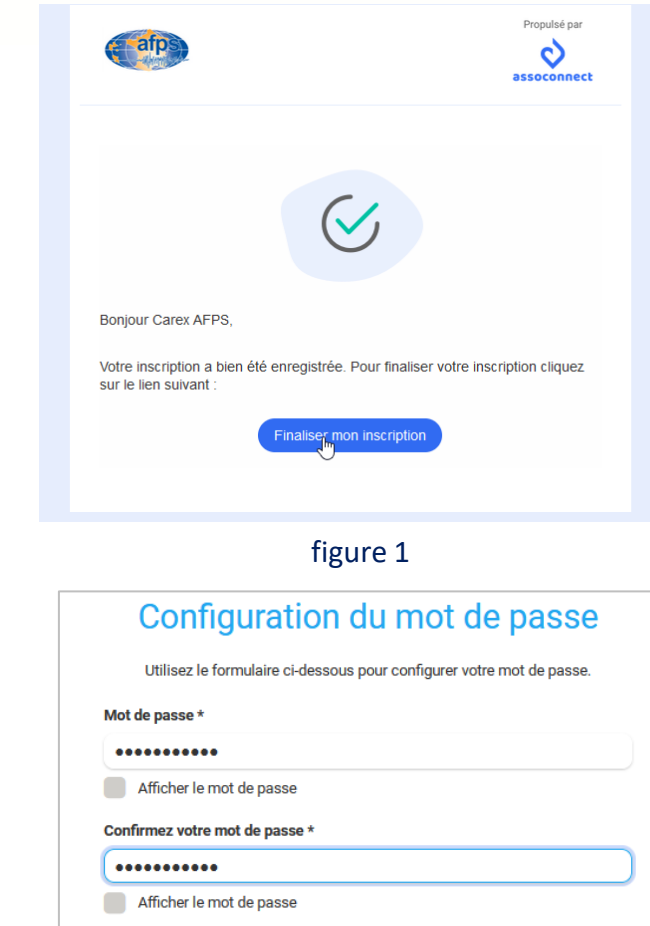

#### Votre mot de passe doit respecter les règles suivantes :

- Être différent de votre prénom, votre nom et votre email
- au moins un chiffre
- au moins une lettre minuscule et une lettre majuscule au moins un caractère spécial parmi \* ! ? & # ; % \* \$ ^ : \ / § € \$ et £ Au moins 8 caractères

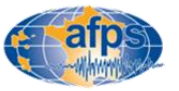

## Votre compte a été créé !

## Vous pouvez maintenant passer à l'étape adhésion si vous le souhaitez

[Adhérer](https://association-francaise-de-genie-parasismique-afps.assoconnect.com/collect/description/310733-p-adherer-a-l-afps-2023)

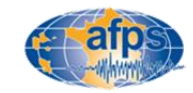